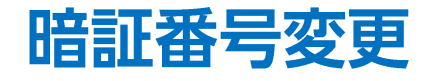

## LION FX for Android

## 暗証番号を変更することができます。

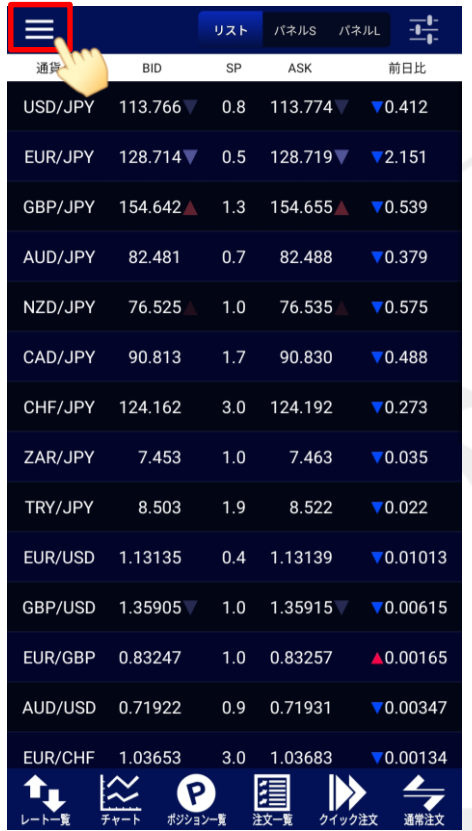

① 画面左上のメニューキーをタップします。 ② メニューが表示されます。 ③ メニューをスクロールさせて、

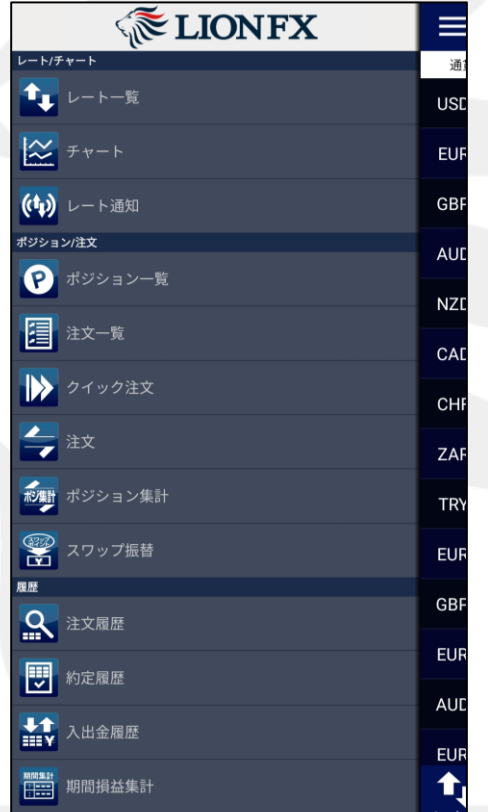

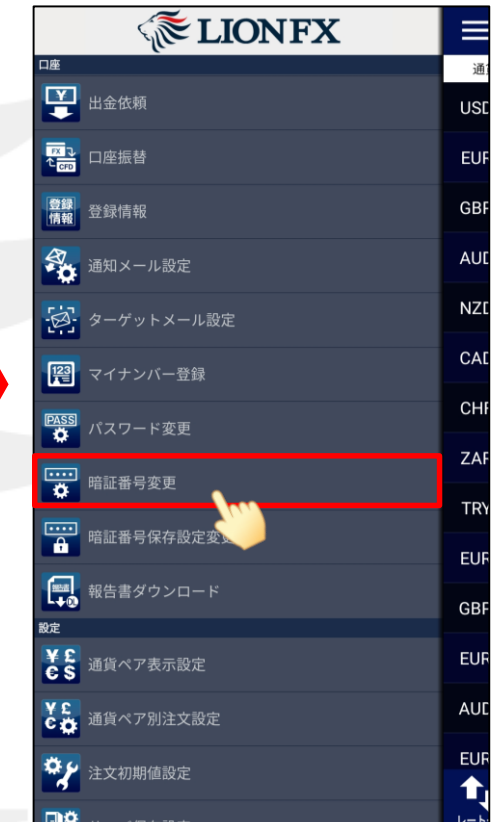

【暗証番号変更】をタップします。

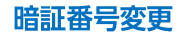

## 暗証番号変更

## LION FX for Android

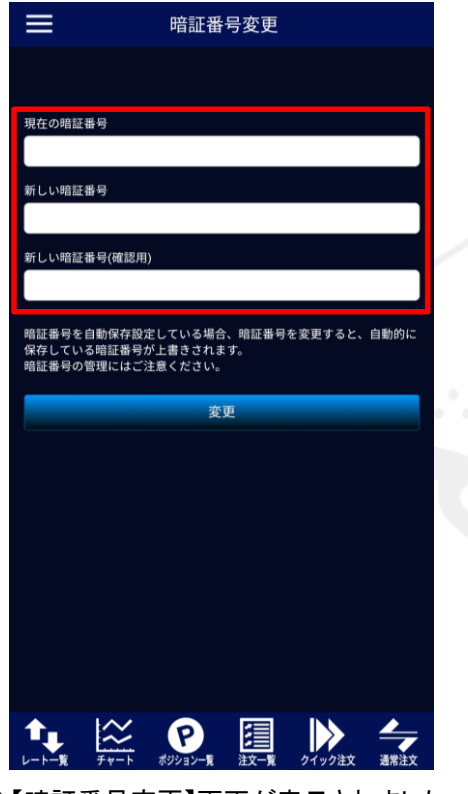

④ 【暗証番号変更】画面が表示されました。 現在の暗証番号、新しい暗証番号、 新しい暗証番号(確認用)をそれぞれ入力します。

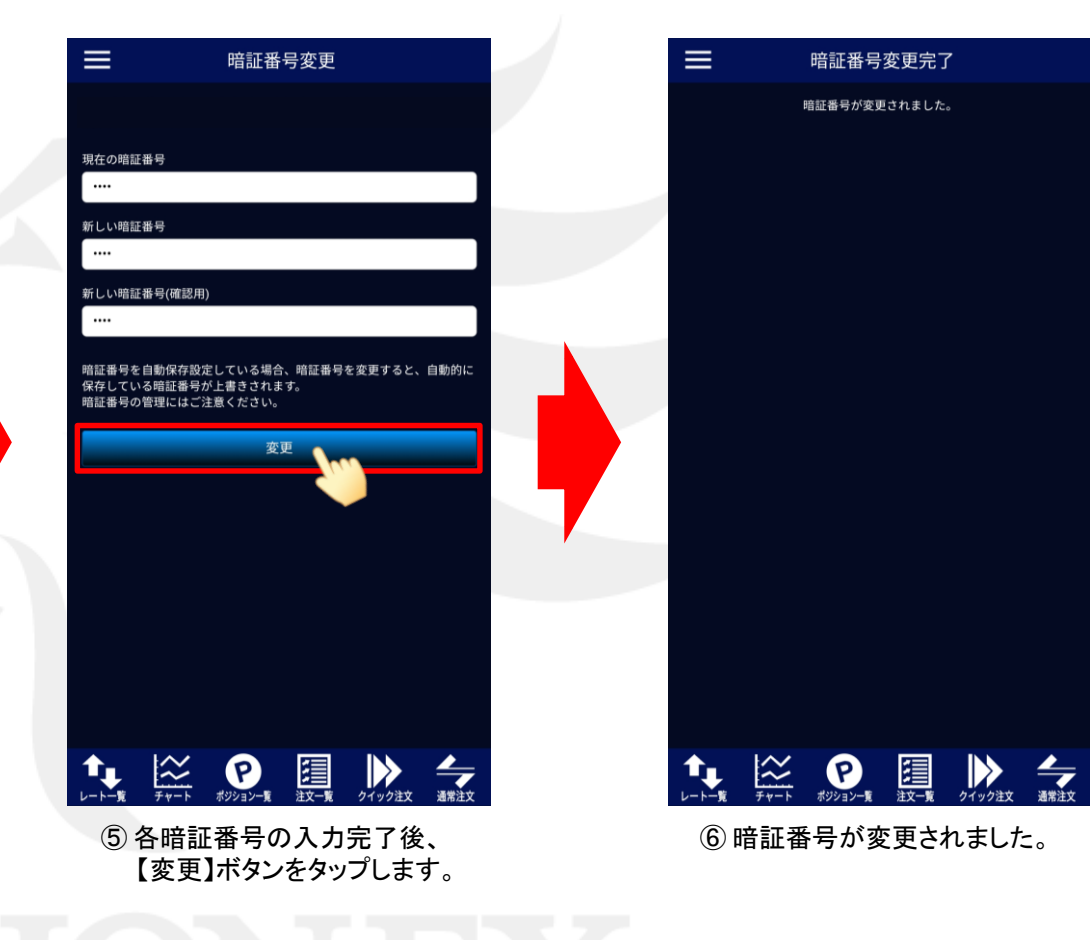

※現在の暗証番号がご不明な場合は、以下の専用フォームからお問い合わせください。

【ID、パスワード再送およびロック解除 申請フォーム】 [https://form.hirose-fx.co.jp/change\\_form/change\\_idpass/form.cgi](https://form.hirose-fx.co.jp/change_form/change_idpass/form.cgi)